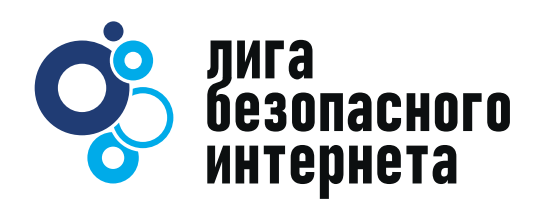

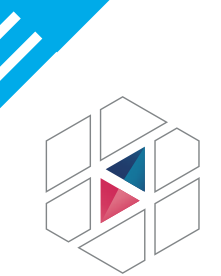

# **ИНСТРУКЦИЯ**

**НАЦИОНАЛЬНЫЙ** 

**ЦЕНТР ПОМОЩИ** 

## **ПО ПОДКЛЮЧЕНИЮ** ПРОГРАММ И ФУНКЦИЙ **РОДИТЕЛЬСКОГО КОНТРОЛЯ**

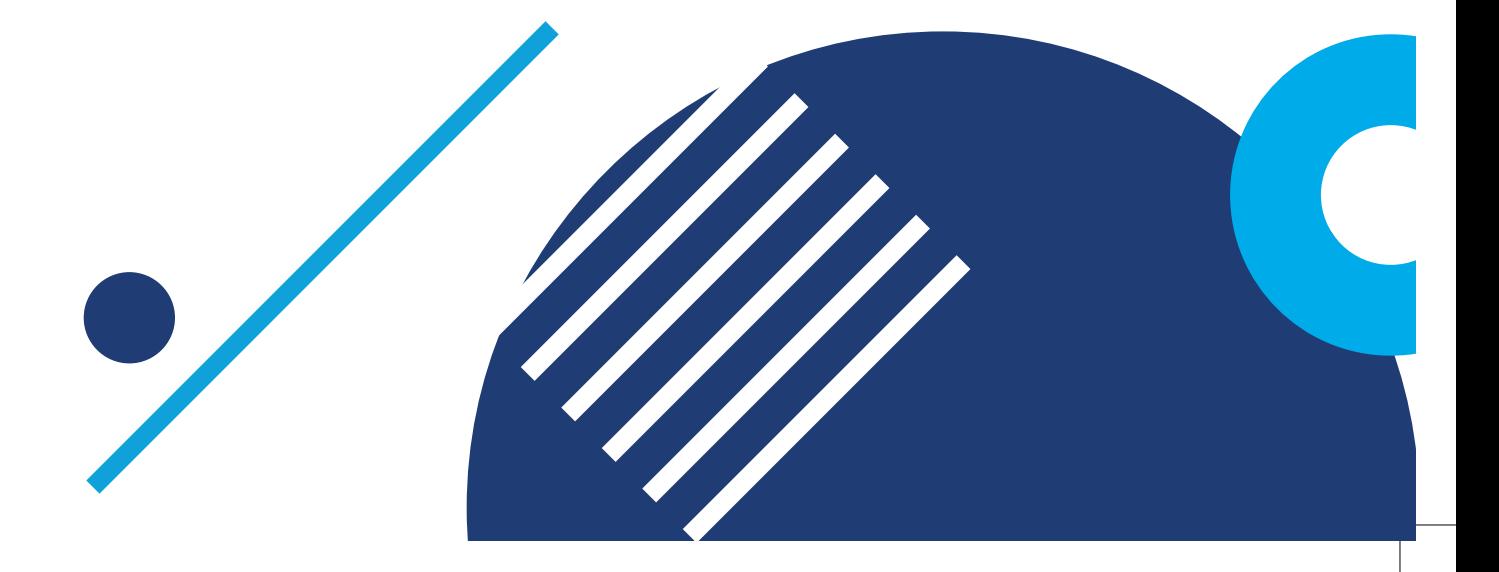

## ИНСТРУКЦИЯ ПО ПОДКЛЮЧЕНИЮ ПРОГРАММ И ФУНКЦИЙ РОДИТЕЛЬСКОГО КОНТРОЛЯ

### **НЕ СТОИТ ОТБИРАТЬ У РЕБЁНКА КАБЕЛЬ ОТ КОМПЬЮТЕРА!**

**Иногда лучше поменять функции в настройках, и он не сможет использовать гаджет, игру или сидеть в социальных сетях дольше положенного времени, а также не увидит опасную информацию.** 

**Родительский контроль - самый популярный метод защиты ребенка от предполагаемого негативного воздействия в Интернете. По данным Всероссийского центра изучения общественного мнения, 41% опрошенных родителей использует приложения родительского контроля и только 19% родителей вообще не предпринимают никаких мер по защите ребенка в Интернете.** 

**В условиях доступности информации и отсутствия возрастных ограничений, родительский контроль является эффективной функцией, которая поможет уберечь ребенка от воздействия деструктивного контента, а также от нежелательных знакомств.**

**Обратите внимание на наши пошаговые инструкции: как это сделать самостоятельно!**

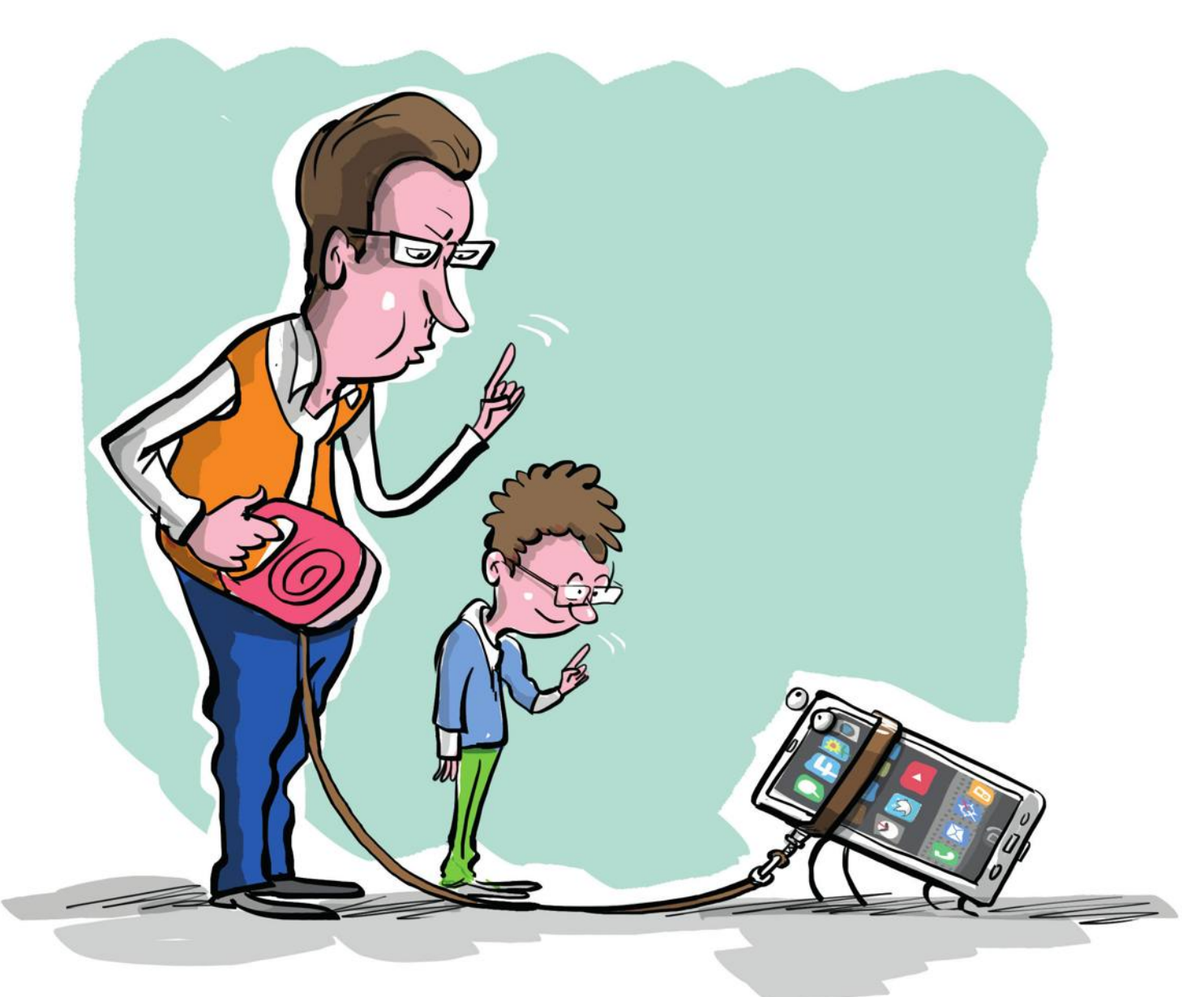

# СОДЕРЖАНИЕ

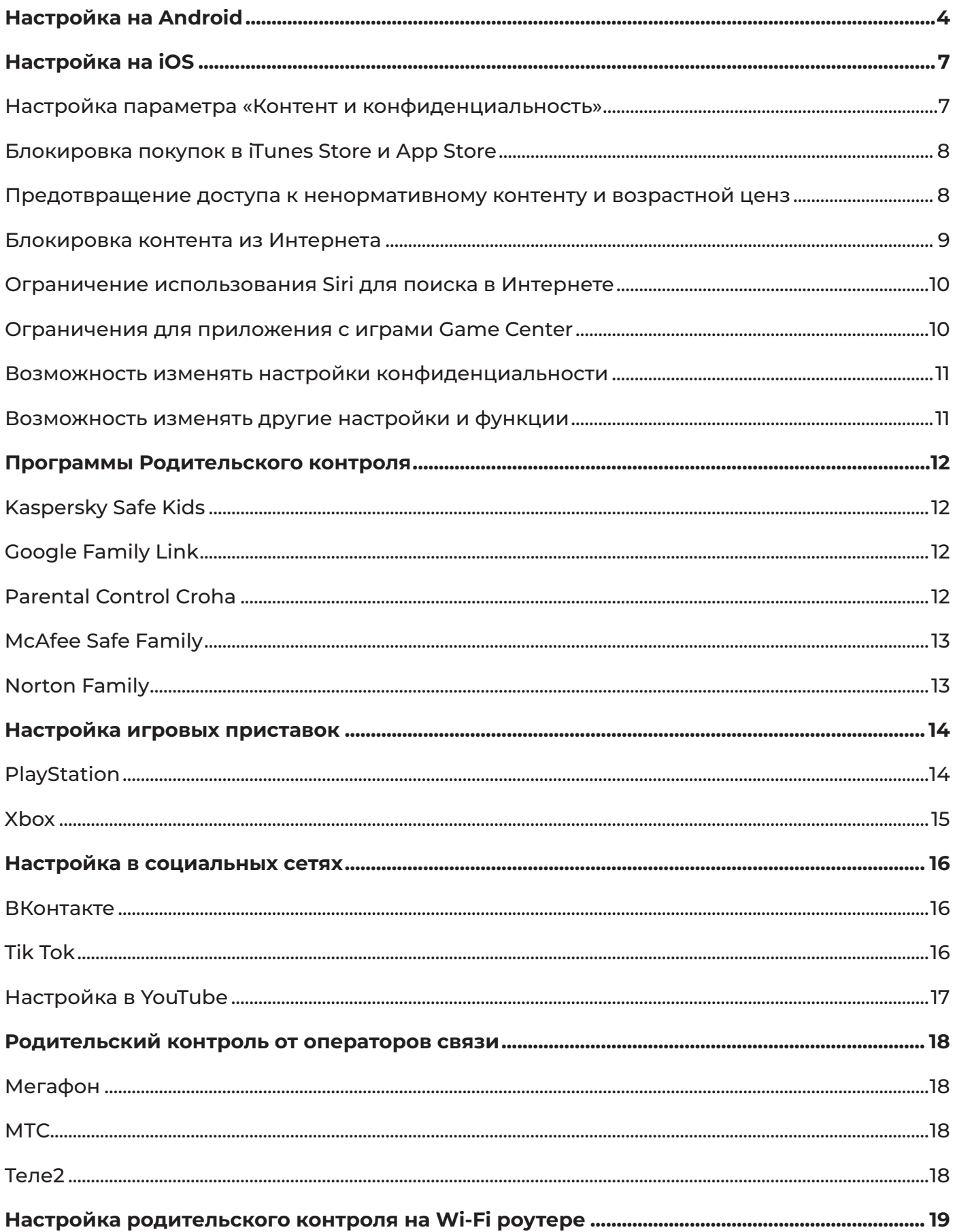

# НАСТРОЙКА НА ANDROID

**Функция родительского контроля на устройствах Android называется**  Family Link**. Для ее активации понадобится создать аккаунт в Google.**

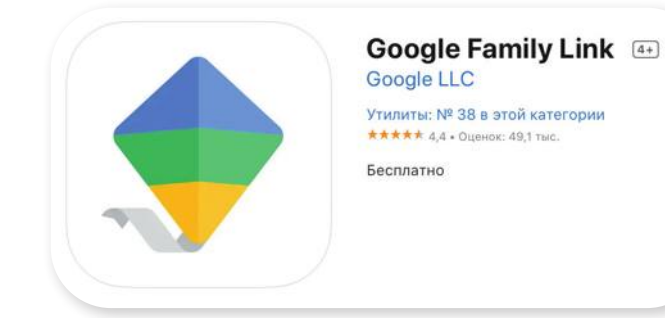

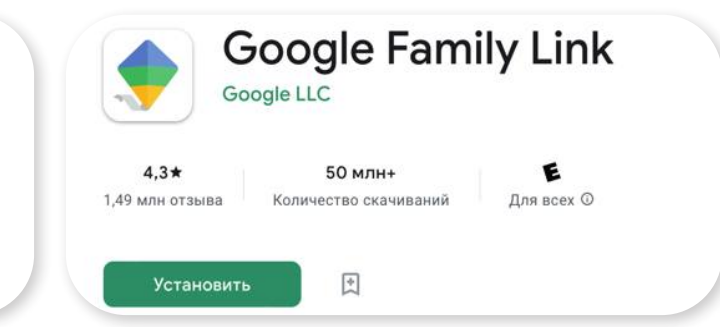

**Приложение Family Link также можно скачивать на другие устройства и использовать его для контроля браузера Google Chrome и сайта YouTube.** 

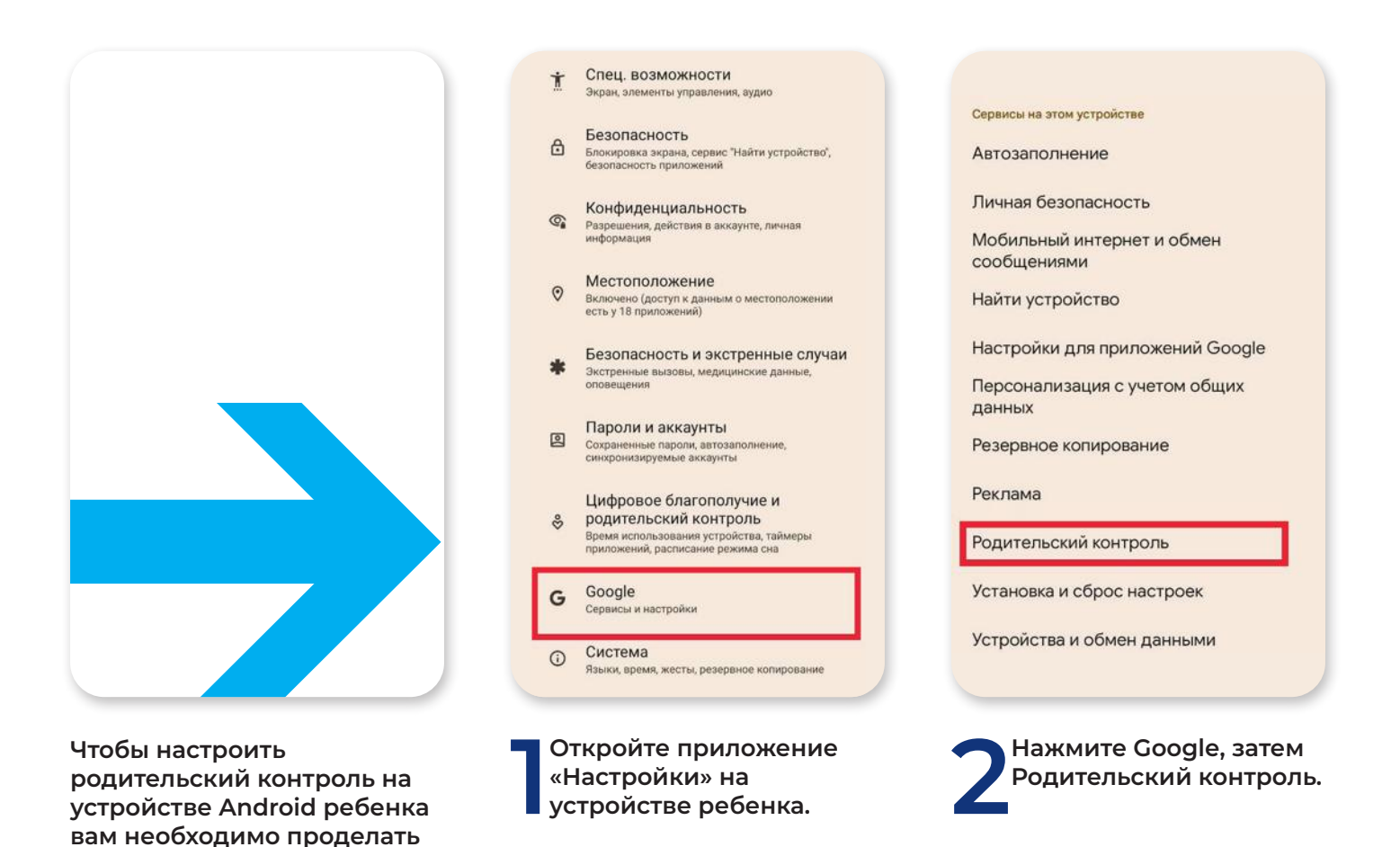

**следующие действия:**

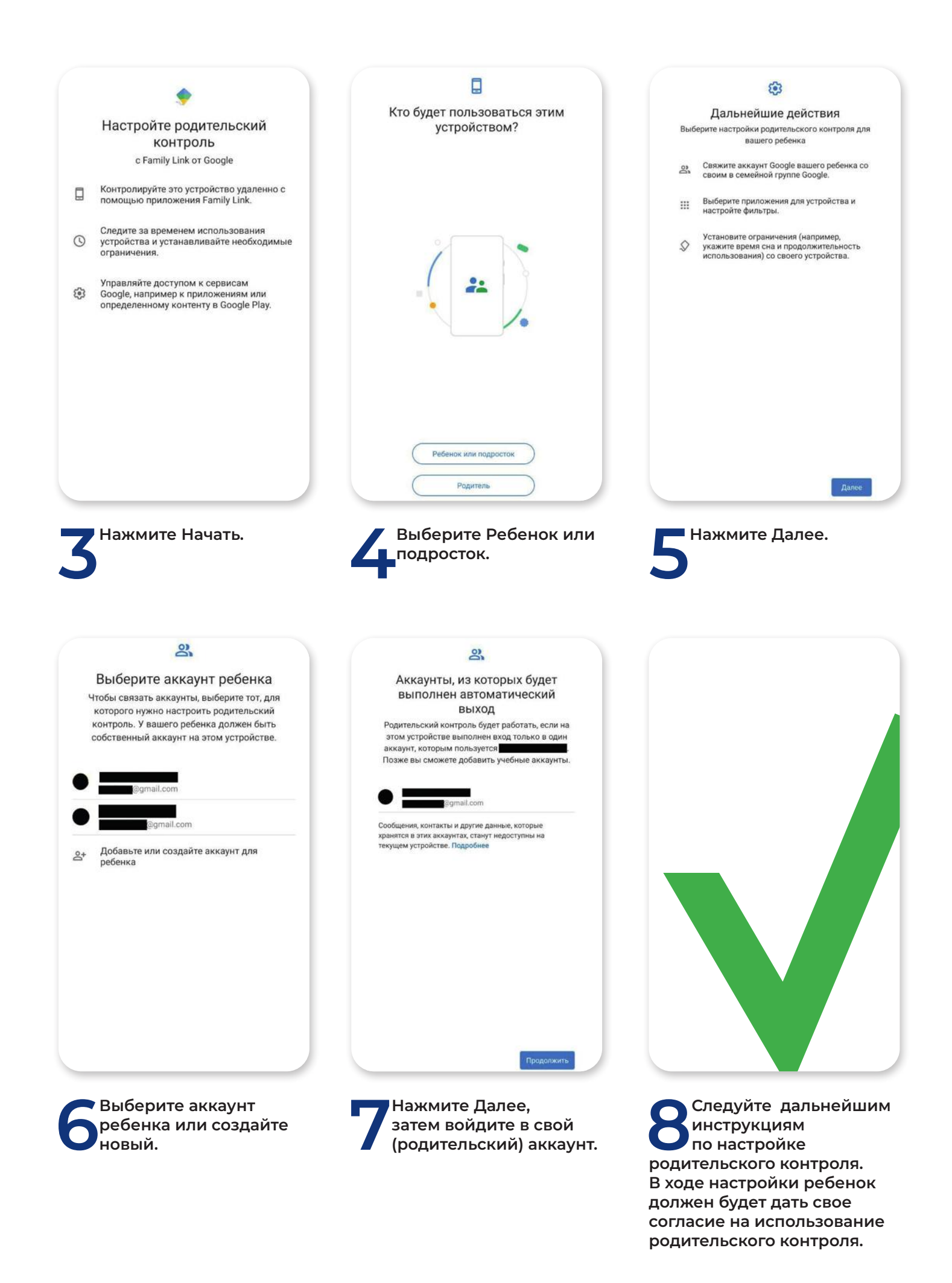

**Для изменения настроек родительского контроля и удаленного управления устройством ребенка родитель может установить на свое устройство приложение «Family Link (для родителей)». Скачайте его из Google Play (для Android) или App Store (для iOS).**

### **Что позволяет делать функция родительского контроля на устройствах Android:**

- Менять некоторые настройки аккаунта ребенка.
- Помогать ребенку входить в аккаунт Google на разных устройствах.
- Управлять настройками истории местоположений и истории приложений и веб-поиска, от которых зависит, как Google собирает и обрабатывает данные вашего ребенка.
- Разрешать или запрещать ребенку предоставлять доступ к своему аккаунту сторонним приложениям и сайтам.
- Разрешать или запрещать тебе скачивать приложения из Google Play.
- Блокировать нежелательные приложения.
- Отслеживать, где находится ребенок (если одно из контролируемых вами устройств у него с собой).
- Просматривать, какие приложения и как долго использует ребенок.
- Устанавливать, сколько ребенок может пользоваться устройством в течение дня.
- Блокировать устройства на расстоянии, когда пора делать уроки или ложиться спать.
- Блокировать или разрешать доступ к сайтам в Chrome.
- Включать и отключать Безопасный поиск.
- Указывать, какой контент ваш ребенок может просматривать, покупать и скачивать в Google Play.

**Также через функцию Family Link контролируется активность ребенка в браузере Google Chrome. Для этого необходимо, чтобы ребенок использовал свой аккаунт Google для входа в браузер Google Chrome.** 

#### **Как ограничить доступ ребенка к определенным сайтам?**

- 1. Откройте приложение Family Link.
- 2. Выберите профиль ребенка.
- 3. Нажмите Настройки затем Google Chrome.
- 4. Выберите нужный параметр:
	- **• Одобрить доступ ко всем сайтам.** Ваш ребенок сможет посещать все сайты, кроме заблокированных вами.
	- **• Блокировать сайты для взрослых.** Стопроцентной гарантии не даст ни один фильтр, но большинство сайтов с материалами сексуального характера и сценами насилия будет заблокировано.
	- **• Разрешить только одобренные сайты**. Ваш ребенок сможет посещать одобренные вами сайты.
- 5. Чтобы разрешить или заблокировать определенные сайты, нажмите Управление сайтами.
- 6. Управлять аккаунтом ребенка также можно в его профиле на сайте g.co/YourFamily

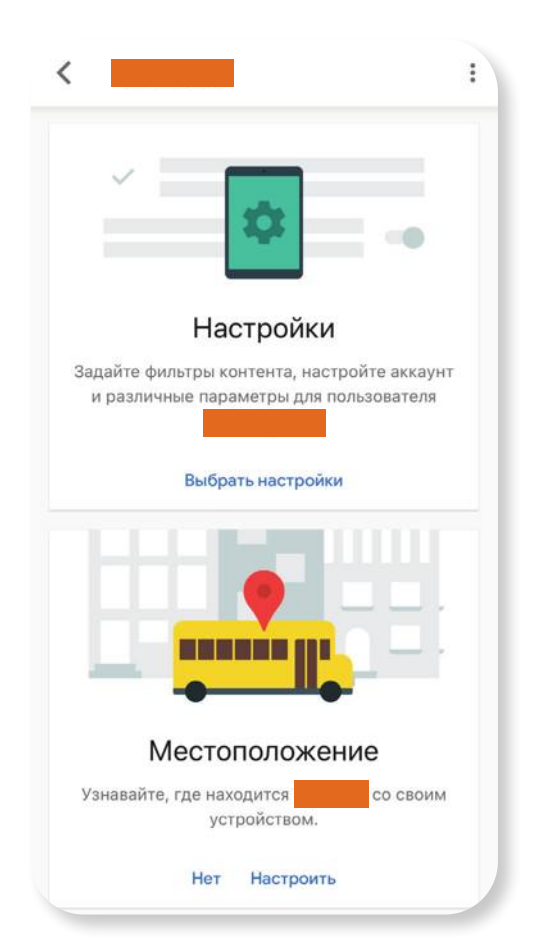

#### **Как одобрить или заблокировать сайт**

- 1. Откройте приложение Family Link Family Link.
- 2. Выберите профиль ребенка.
- 3. Нажмите Настройки, затем Google Chrome затем Управление сайтами, затем Одобренные или Заблокированные.
- 4. В правом нижнем углу экрана нажмите «Добавить исключение».
- 5. Добавьте сайт (например, www.google.com) или домен (например, google). Когда вы добавляете сайт, обязательно указывайте префикс www. (пример: www.google.com вместо google.com).
- 6. В левом верхнем углу экрана нажмите «Закрыть».

# **HACTPOЙКА НА 10S**

С помощью параметра «Контент и конфиденциальность» и функции «Экранное время» можно блокировать или ограничивать доступ к определенным приложениям и функциям на устройстве вашего ребенка. Также можно установить ограничения в отношении нежелательного контента, покупок, загрузок и конфиденциальности в настройках устройства iPhone, iPad или компьютера Mac.

## Настройка параметра «Контент и конфиденциальность»

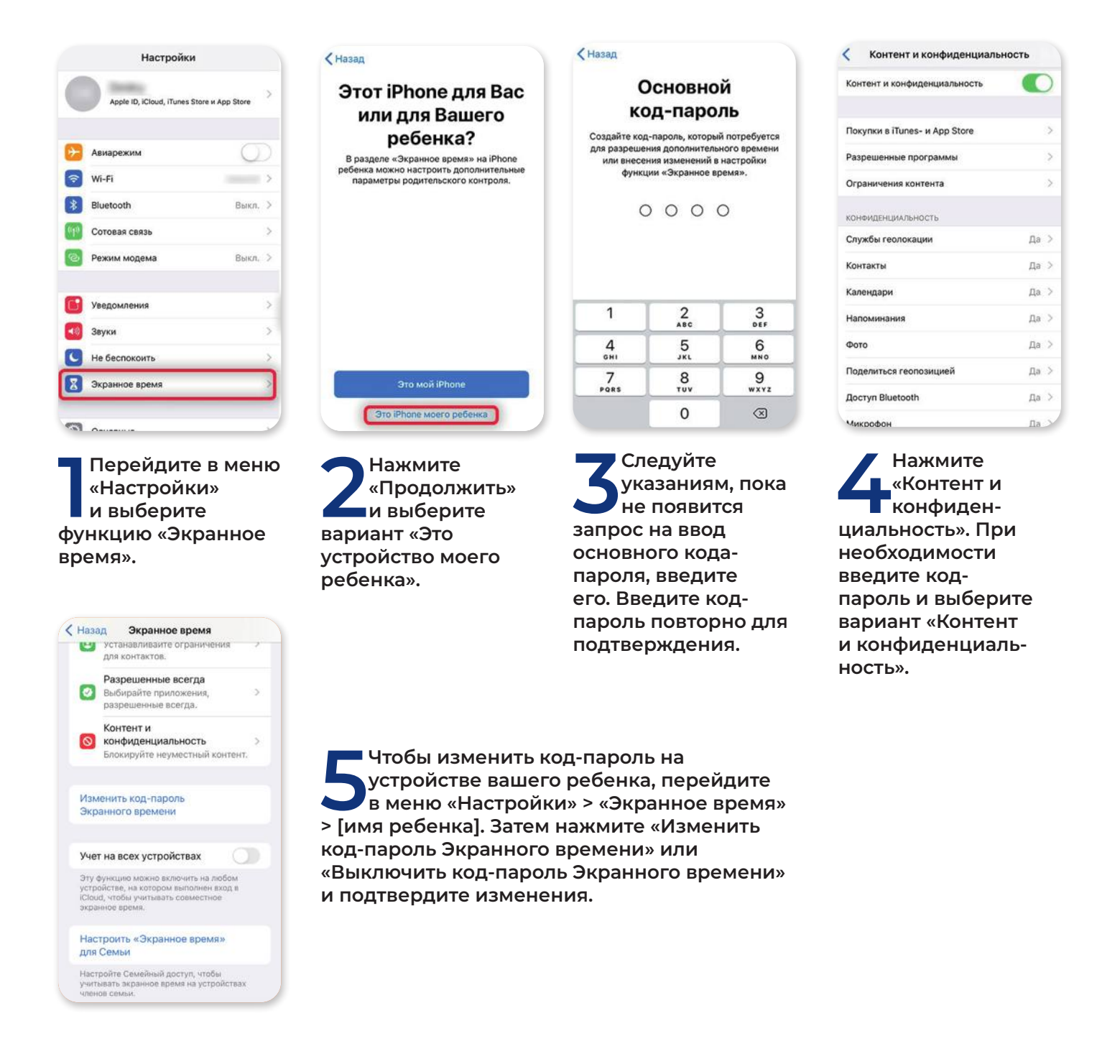

### Блокировка покупок в iTunes Store и App Store

**Можно исключить для вашего ребенка возможность устанавливать или удалять приложения, осуществлять встроенные покупки и т.д. Чтобы блокировать покупки или загрузки в iTunes Store и App Store, выполните следующие действия:**

- 1. Перейдите в меню «Настройки» и выберите функцию «Экранное время».
- 2. Нажмите «Контент и конфиденциальность». При необходимости введите пароль.
- 3. Нажмите «Покупки в iTunes Store и App Store».
- 4. Выберите настройку и установите значение «Не разрешать».

## Предотвращение доступа к ненормативному контенту и возрастной ценз

**Можно предотвратить воспроизведение музыки с ненормативным контентом и просмотр фильмов или телешоу с определенным возрастным цензом. Приложения имеют возрастной ценз, который можно изменить с помощью ограничений в отношении контента.**

#### **Чтобы ограничить доступ к ненормативному контенту и применить возрастной ценз, выполните следующие действия:**

- 1. Перейдите в меню «Настройки» и выберите функцию «Экранное время».
- 2. Нажмите «Контент и конфиденциальность», а затем «Ограничения контента».
- 3. Выберите настройки для каждой функции или настройку в разделе «Разрешенный контент магазина».
- 4. Типы контента, доступ к которому можно ограничить:
	- Музыка, подкасты, новости и тренировки: исключите возможность воспроизводить музыку, видеоклипы, подкасты, новости и тренировки с ненормативным контентом.
	- Видеоклипы: исключите возможность искать и просматривать музыкальные видеоклипы.
	- Музыкальные профили: исключите возможность предоставлять друзьям общий доступ к тому, что вы слушаете, и отображать то, что слушают они.
	- Фильмы: исключите фильмы с определенным возрастным цензом.
	- Телешоу: исключите телешоу с определенным возрастным цензом.
	- Книги: исключите контент с определенным возрастным цензом.
	- Приложения: исключите приложения с определенным возрастным цензом.
	- Блиц-приложения: исключите блиц-приложения с определенным возрастным цензом.

К Назад Ограничения контента

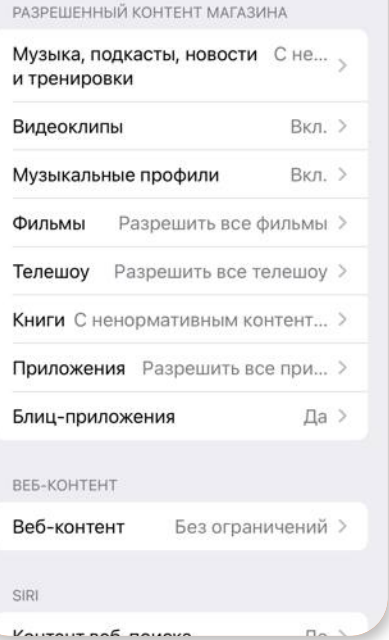

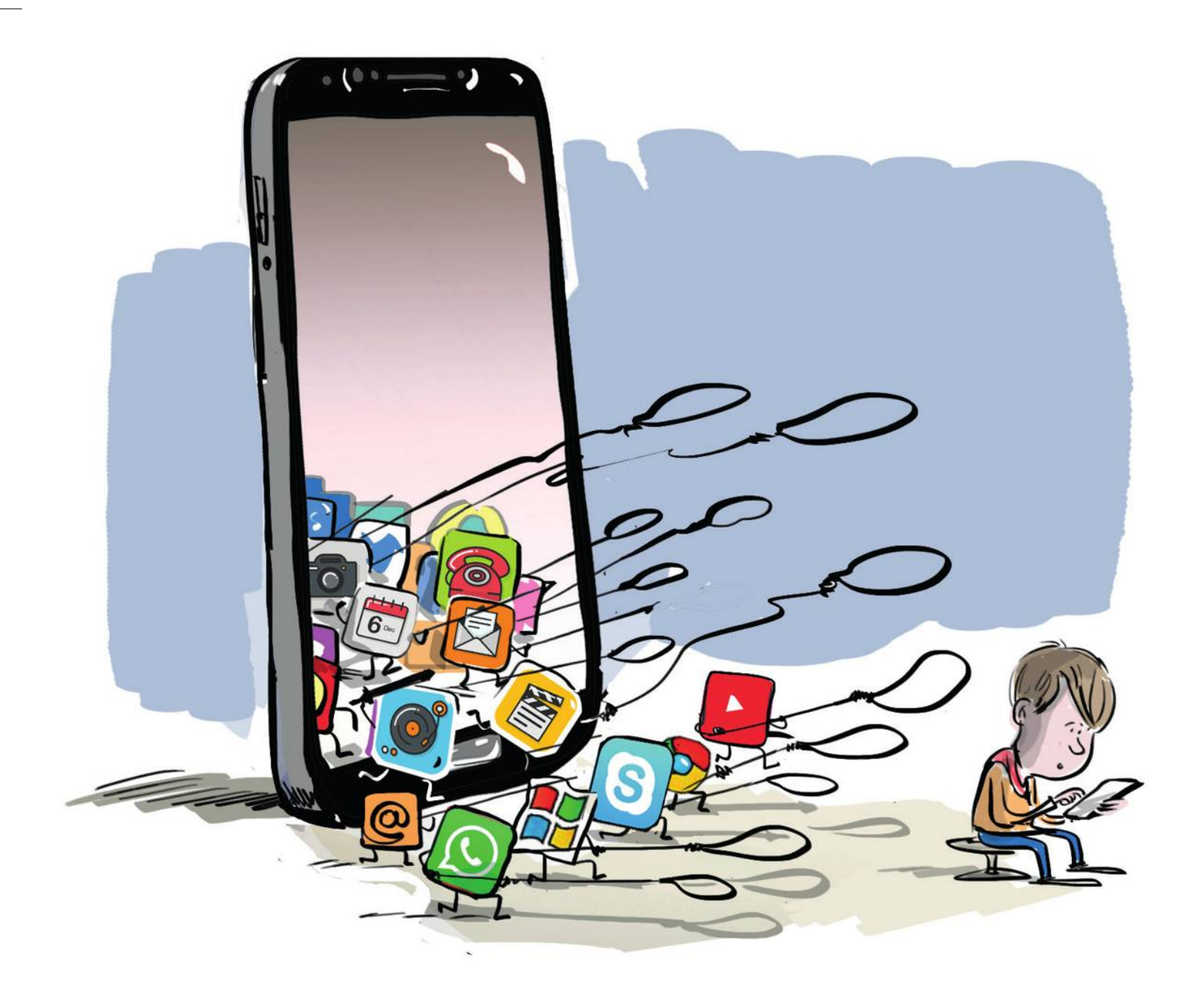

### Блокировка контента из Интернета

**iOS и iPadOS могут автоматически фильтровать веб-контент, чтобы ограничить доступ к материалам для взрослых в Safari и других приложениях на устройстве вашего ребенка. Можно добавить определенные веб-сайты в список разрешенных или заблокированных либо же предоставить доступ только к разрешенным веб-сайтам.** 

### **Выполните указанные действия:**

- 1. Перейдите в меню «Настройки» и выберите функцию «Экранное время».
- 2. Нажмите «Контент и конфиденциальность», а затем введите пароль к функции «Экранное время».
- 3. Нажмите «Ограничения контента», а затем «Веб-содержимое».
- 4. Выберите один из вариантов: «Неограниченный доступ», «Лимит сайтов для взрослых» или «Только разрешенные веб-сайты».
- 5. В зависимости от предоставленного доступа может потребоваться добавить определенные сведения, например, адрес веб-сайта, который необходимо заблокировать.

## Ограничение использования Siri для поиска в Интернете

**Чтобы ограничить возможности Siri, выполните следующие действия:** 

- 1. Перейдите в меню «Настройки» и выберите функцию «Экранное время».
- 2. Нажмите «Контент и конфиденциальность», а затем «Ограничения контента».
- 3. Прокрутите вниз до пункта Siri и выберите нужные настройки.
- 4. Можно ограничить следующие возможности Siri:
	- Поиск контента в Интернете: запретите Siri выполнять поиск в Интернете.
	- Ненормативная лексика: запретите Siri отображать ненормативную лексику.

## Ограничения для приложения с играми Game Center

### **Чтобы ограничить возможности приложения Game Center, выполните следующие действия:**

- 1. Перейдите в меню «Настройки» и выберите функцию «Экранное время».
- 2. Нажмите «Контент и конфиденциальность», а затем «Ограничения контента».
- 3. Прокрутите вниз до пункта Game Center и выберите нужные настройки.
- 4. Можно ограничить следующие возможности приложения Game Center:
	- Многопользовательские игры: исключите возможность играть в многопользовательские игры, разрешите играть только с друзьями или с любыми пользователями.
	- Добавление друзей: исключите возможность добавлять друзей в Game Center.
	- Играть с друзьями: исключите возможность делиться списком друзей пользователя Game Center с играми сторонних разработчиков.
	- Запись экрана: исключите возможность записывать изображение с экрана и звук.
	- Многопользовательские игры рядом: исключите возможность включать настройку для игр рядом.
	- Обмен личными сообщениями: исключите возможность пользоваться голосовым чатом, а также отправлять и получать произвольные сообщения с приглашениями в игру или в друзья.
	- Изменения видимости профиля: исключите возможность изменять настройки конфиденциальности профиля.
	- Изменения аватара и псевдонима: исключите возможность изменять аватары и псевдонимы в Game Center.

Разрешенные приложения

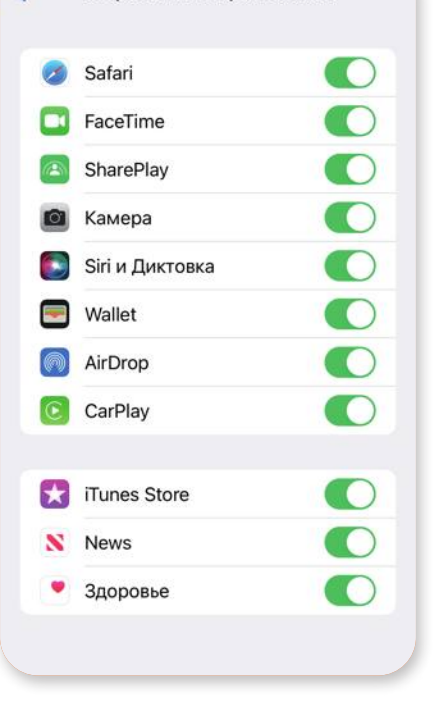

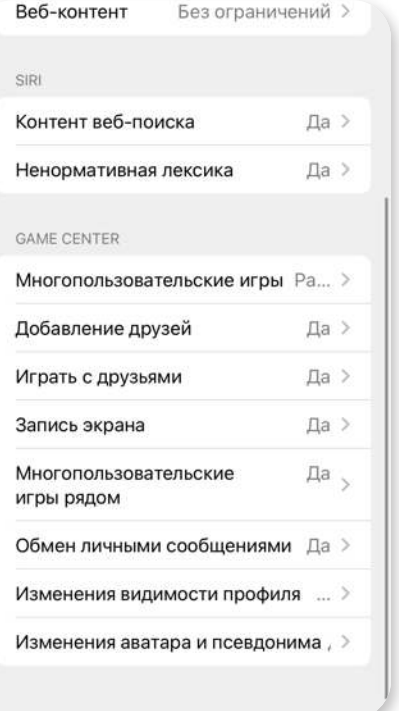

## Возможность изменять настройки конфиденциальности

**Настройки конфиденциальности на вашем устройстве позволяют контролировать доступ приложений к хранящимся на устройстве сведениям или аппаратным функциям. Например, можно позволить приложению для социальных сетей запрашивать разрешение на использование камеры, чтобы делать и отправлять снимки.**

#### **Чтобы разрешить изменение настроек конфиденциальности, выполните следующие действия:**

- 1. Перейдите в меню «Настройки» и выберите функцию «Экранное время».
- 2. Нажмите «Контент и конфиденциальность». При необходимости введите пароль.
- 3. Нажмите «Конфиденциальность» и выберите настройки доступ к которым необходимо запретить.
- 4. Вот некоторые настройки и возможности, доступ к которым можно запретить:
	- Службы геолокации: запретите приложениям и веб-сайтам получать доступ к местонахождению.
	- Контакты: запретите приложениям получать доступ к контактам.
	- Фото: запретите приложениям получать доступ к фотопленке.
	- Поделиться геопозицией: запретите приложениям «Сообщения» и «Найти друзей» получать доступ к сведениям о местонахождении.
	- Доступ Bluetooth: запретите устройствам и приложениям передавать данные через Bluetooth.
	- Микрофон: запретите приложениям получать доступ к микрофону.
	- Распознавание речи: запретите приложениям получать доступ к функциям «Распознавание речи» и «Диктовка».
	- Реклама: запретите изменять настройки, связанные с рекламой.
	- Медиа и Apple Music: запретите приложениям получать доступ к фотографиям, видеороликам или медиатеке.

## Возможность изменять другие настройки и функции

### **Разрешить изменение других настроек и функций можно так же, как и в случае с настройками конфиденциальности:**

- 1. Перейдите в меню «Настройки» и выберите функцию «Экранное время».
- 2. Нажмите «Контент и конфиденциальность». При необходимости введите пароль.
- 3. В разделе «Разрешение изменений» выберите функции или настройки, для которых нужно изменить разрешение изменять, а затем — «Да» или «Запретить».
- 4. Вот некоторые настройки и возможности, которые можно изменять:
	- Код-пароль: запретите изменять пароли.
	- Учетная запись: запретите изменять учетные записи в разделе «Пароли».
	- Сотовые данные: запретите изменять настройки, связанные с передачей данных по сотовой сети.
	- Громкие звуки тише: запретите изменять настройки громкости для безопасного прослушивания.
	- Телепровайдер: запретите изменять настройки, связанные с телепровайдером.
	- Фоновая активность приложений: запретите изменять работу фоновых приложений.

# ПРОГРАММЫ РОДИТЕЛЬСКОГО КОНТРОЛЯ

## Kaspersky Safe Kids

**Программа для родительского контроля от лаборатории Касперского. Функционал программы позволяет:**

- Контролировать экранное время ребенка.
- Блокировать нежелательный контент.
- Фильтровать приложения и сайты.
- Отслеживать и контролировать местоположение ребенка.
- Контролировать поисковые запросы ребенка в YouTube.

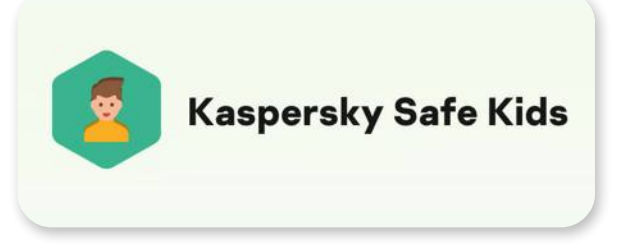

• Контролировать активность ребенка Вконтакте – вы сможете просматривать историю публикаций на странице и изменение в списке друзей.

Данная программа универсальна и может быть установлена на компьютеры Windows или MacOS, а также на устройства с системами Android или iOS.

Приложение можно скачать на официальном сайте: https://www.kaspersky.ru/safe-kids#

## Google Family Link

**Данное приложение подходит для устройств на Android, iOS и веб-браузера Google Chrome. Чтобы воспользоваться им необходимо, чтобы и у родителя, и у ребенка был Google-аккаунт, под которыми они зайдут на свои устройства.**

Данное приложение также позволяет:

- Отслеживать экранное время.
- Контролировать скачиваемые и запускаемые ребенком приложения.
- Удаленно запрещать загрузку подозрительного контента.
- Контролировать доступ к YouTube.
- Контролировать сайты и поиск через браузер Google Chrome.
- Отслеживать, где находится ребенок.

Найти приложение можно по ссылке: https://families.google.com/intl/ru/familylink/

## Parental Control Croha

**Родительский контроль «Кроха». Мобильное приложение для устройств на Android и iOS.**

Приложение позволяет:

- Отслеживать текущее местоположение ребенка.
- Просматривать последние фото или картинки, которые делал или получал ребенок.
- Блокировать приложения.
- Контролировать экранное время и время, которое ребенок проводит в приложениях.
- Отслеживать телефонные контакты ребенка добавлять или удалять контакты, отслеживать изменения в телефонной книге и историю звонков.
- Отслеживать смс-переписки ребенка.
- Контролировать доступ к сайтам, на которые заходит ребенок.
- Контролировать просматриваемый на YouTube контент.

Найти приложение можно на официальном сайте: https://parental-control.net/

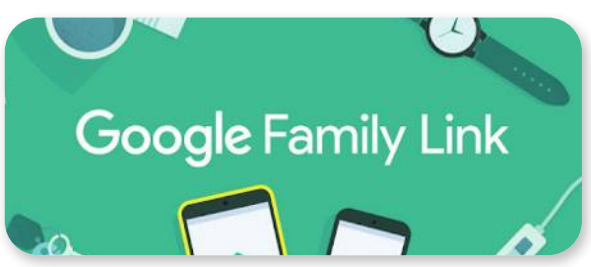

**Parental Control** 

А

## McAfee Safe Family

**Универсальная программа для родительского контроля, которую можно установить на устройства Android, iOS, macOS и Windows.**

Она также позволяет:

- Контролировать экранное время ребенка.
- Блокировать и ограничивать доступ к приложениям.
- Блокировать и ограничивать сайты.
- Создавать время отдыха от цифровых устройств.
- Следить за местонахождением своих детей.

Найти приложение можете на официальном сайте: https://www.mcafee.com/ru-ru/parental-controls/ mcafee-safe-family.html

## Norton Family

#### **Приложение для родительского контроля, совместимое с Android, Windows и iOS.**

Приложение позволяет:

- Контролировать экранное время
- Контролировать поиск и веб-сайты, на которые заходит ребенок.
- Отслеживать видеоролики YouTube, которые просматривают дети.
- Контролировать установку мобильных приложений (только на устройствах Android).
- Дистанционно блокировать устройство.
- Получать ежемесячные/еженедельные отчеты об активности детей в интернете.

Найти приложение можно на официальном сайте: https://ru.norton.com/norton-family

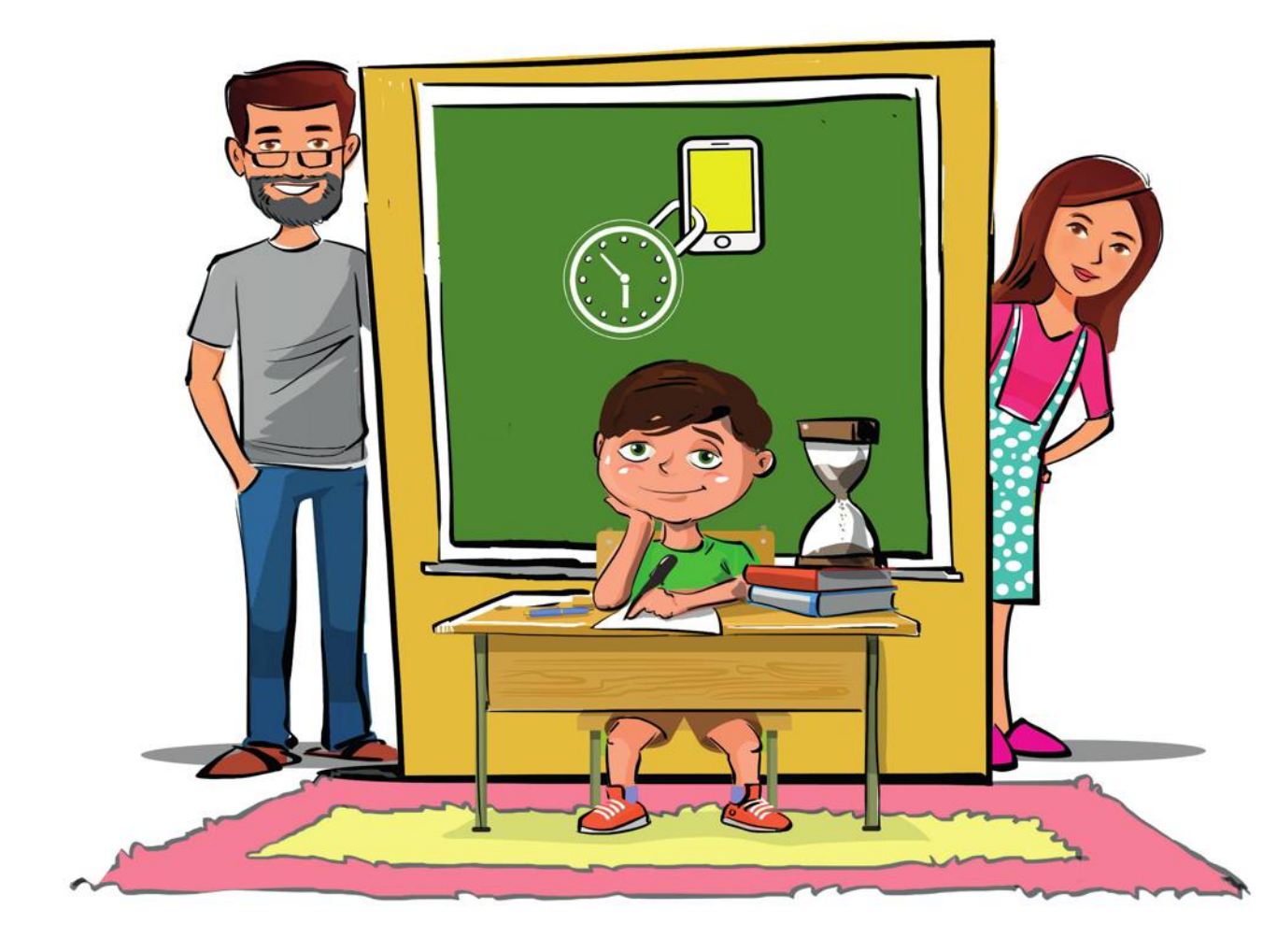

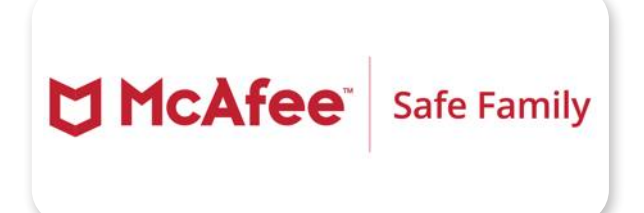

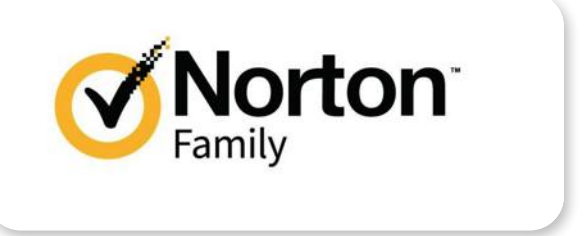

# НАСТРОЙКА ИГРОВЫХ ПРИСТАВОК PlayStation

**На игровых приставках PlayStation вы можете найти настройки родительского контроля. Чтобы настроить ограничения родительского контроля, вам понадобится ваша собственная учетная запись для PlayStation Network и учетные записи для каждого ребенка. После этого:**

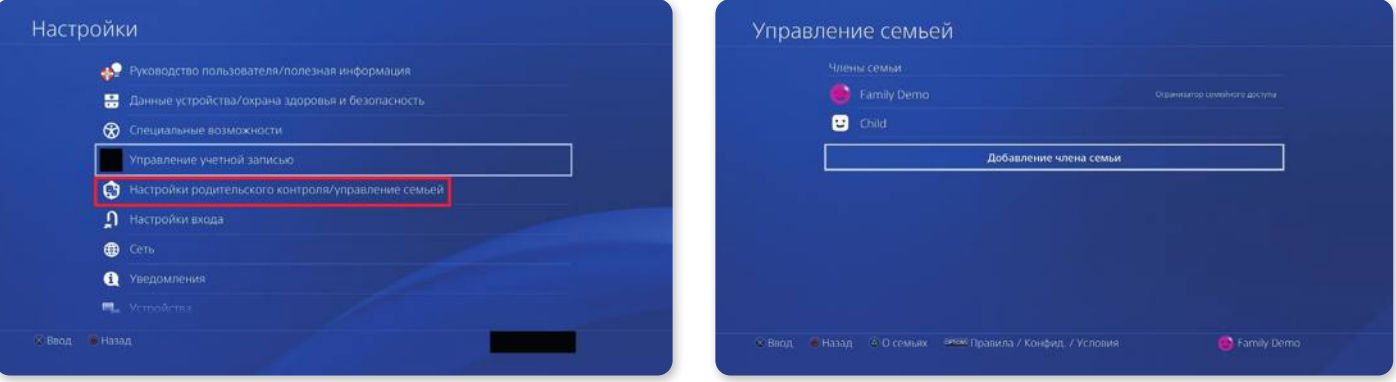

**1 На консоли PlayStation выберите<br>Настройки > Настройки родитель<br>Управление семьей. Возможно, для На консоли PlayStation выберите Настройки > Настройки родительского контроля/управление семьей > подтверждения потребуется ввести пароль.** **2** Выберите детскую учетную запись,<br>**для которой вы хотите установить**<br>**история устите настроить для которой вы хотите установить которую хотите настроить.**

#### **В разделе «Управление семьей» вы можете:**

- Задавать ограничение игрового времени.
- Задавать месячный лимит расходов.
- Ограничивать общение с другими игроками в чатах, обмен сообщениями и приглашениями в игру.
- Ограничивать просмотр виде, изображений и текстов, созданных другими игроками.
- Задавать возрастной рейтинг для игр.
- Фильтровать материалы по возрасту.

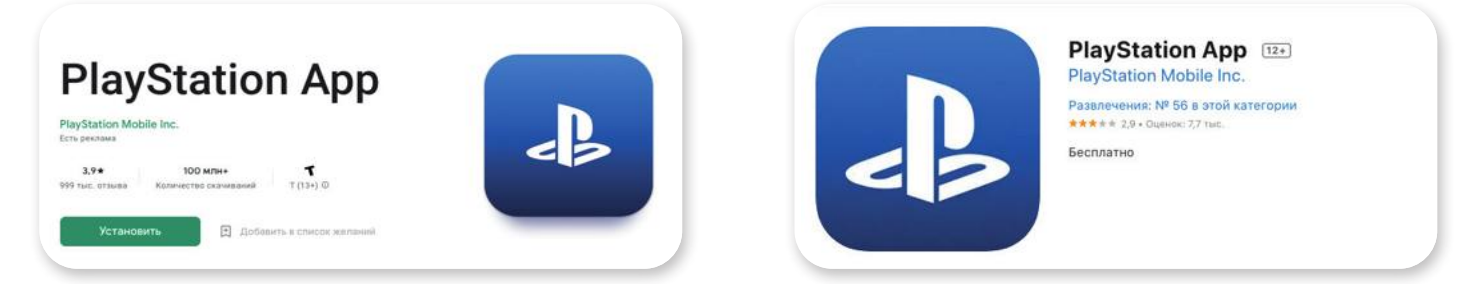

Доступны приложения для iOS и Android.

### Xbox

**Для установки родительского контроля на приставках Xbox вам понадобится приложение Xbox Family Settings. Данное приложение совместимо с устройствами Android и iOS. Чтобы активировать родительский контроль, следует совершить следующие действия:**

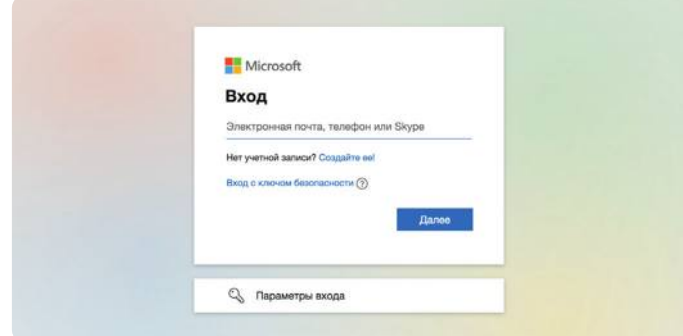

**1 Создайте учетную запись Microsoft и** 

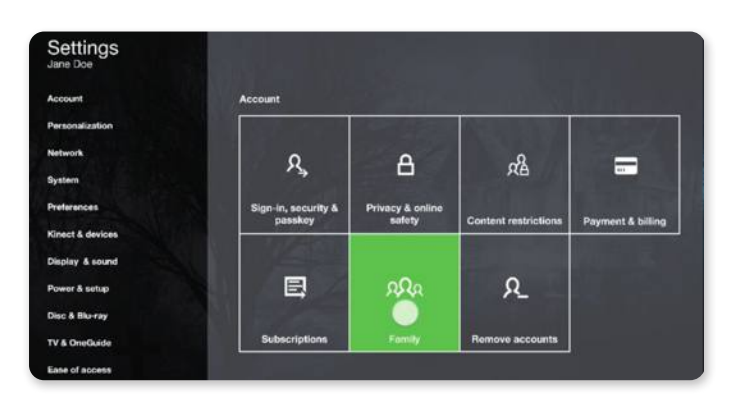

**войдите в нее на консоли Xbox. 2Снова нажмите кнопку Xbox, чтобы система > Настройки > Учетная запись открыть гид, и выберите Профиль и > Родительский контроль > Управление членами семьи > Добавить в семью.**

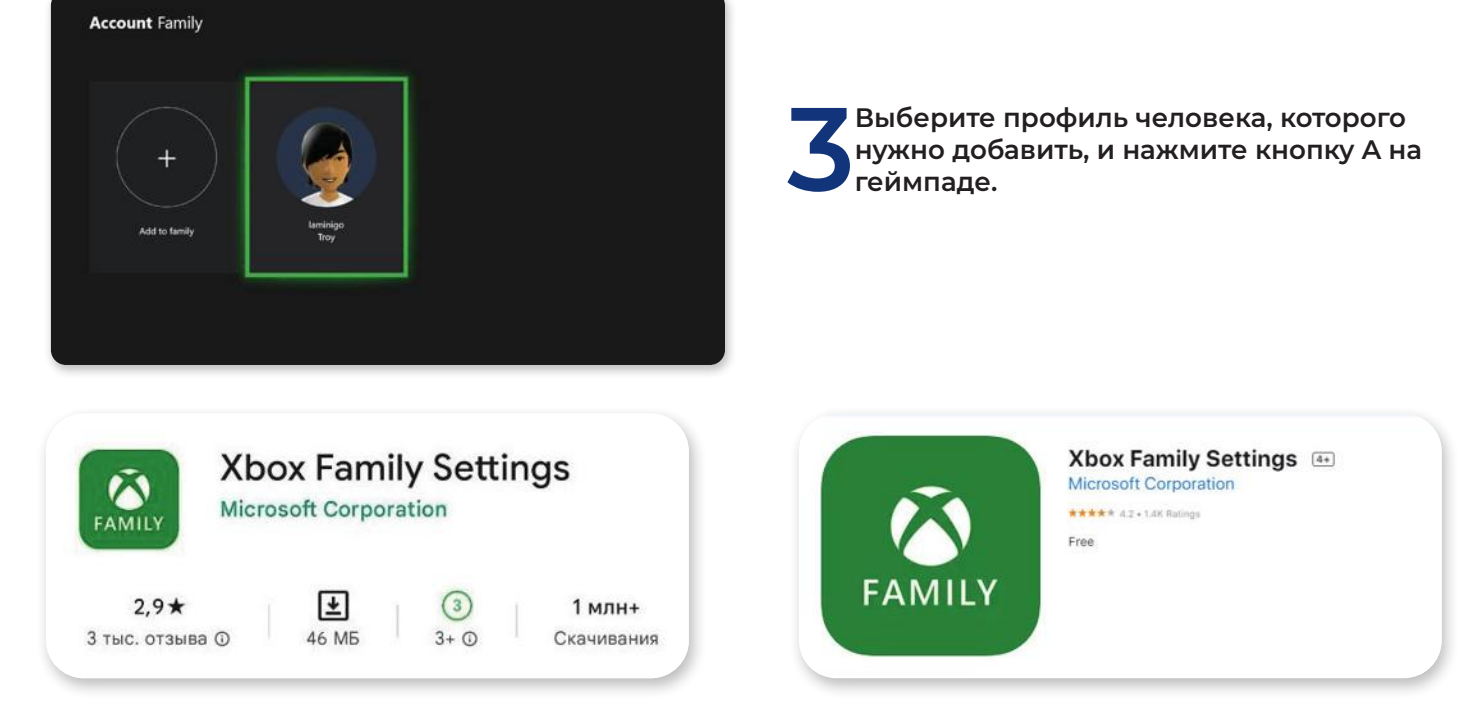

Контролировать функции родительского контроля вы можете в настройках, в разделе<br>**18 родительский контроль или в приложении** для телефона Xbox Family Setting<br>**18 родительский контроль или в приложении** для телефона Xbox Fa **родительский контроль или в приложении для телефона Xbox Family Setting**

#### **Вы можете:**

- Настраивать экранное время ребенка и его учетную запись.
- Контролировать многопользовательские игры.
- Получать и одобрять или отклонять уведомления о покупках.
- Управлять списком друзей вашего ребенка.
- Отслеживать игровую активность членов семьи.

# НАСТРОЙКА В СОЦИАЛЬНЫХ СЕТЯХ

### ВКонтакте

**Минимальный возраст, установленный при регистрации в социальной сети ВКонтакте, – 14 лет. Если при регистрации указан возраст от 14 до 18 лет, то страницы и сообщества с ограничением по возрасту 18+, будут недоступны для несовершеннолетних. В социальной сети не предусмотрена функция родительского контроля, но проверять нахождение ребенка в социальной сети возможно с помощью сторонних приложений родительского контроля и настроек браузера.**

## Tik Tok

**В социальной сети ТikТok возможно контролировать время использования приложения ребенком, ограничить обмен личными сообщениями и просмотр нежелательного контента. С этой целью разработчики включили функции родительского контроля, но для этого родителям необходимо создать свою учетную запись и синхронизировать ее с детским аккаунтом.** 

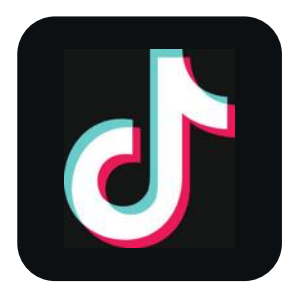

### **Чтобы настроить родительский контроль в ТikТok ребенка вам необходимо выполнить следующие действия:**

- 1. Откройте приложение TikTok на смартфоне своего ребенка.
- 2. Перейдите в меню «Настройки» и выберите раздел «Настройки и конфиденциальность».
- 3. Нажмите «Семейные настройки», а затем «Безопасный режим».
- 4. После появившегося вопроса о том, кто пользуется этим аккаунтом, выберите «Ребенок». На экране появится QR-код.
- 5. Далее возьмите свой смартфон и зайдите в приложение TikTok.
- 6. Повторите действия под пунктами 2 и 3.
- 7. На своем устройстве выберите «Родитель», после вопроса о том, кто пользуется аккаунтом.
- 8. Отсканируйте QR-код ребенка со своего смартфона.

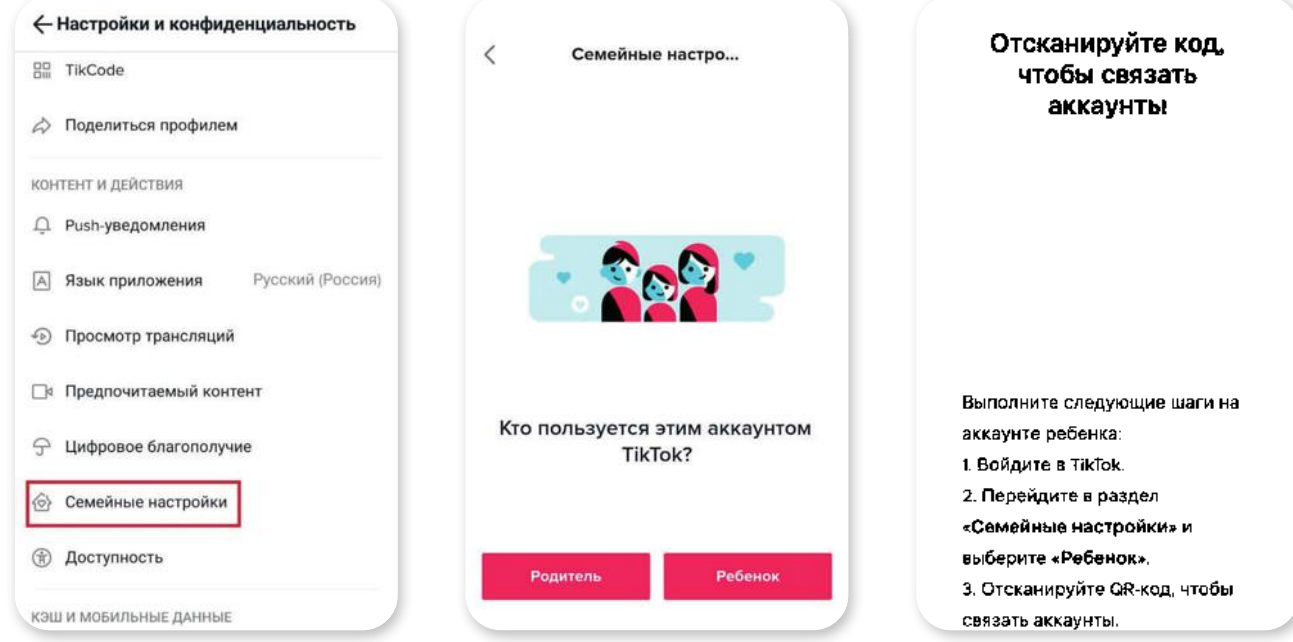

## Настройка в YouTube

**Для использования функций родительского контроля предварительно необходимо создать аккаунт ребенка в приложении «YouTube детям» для Android или iOS.**

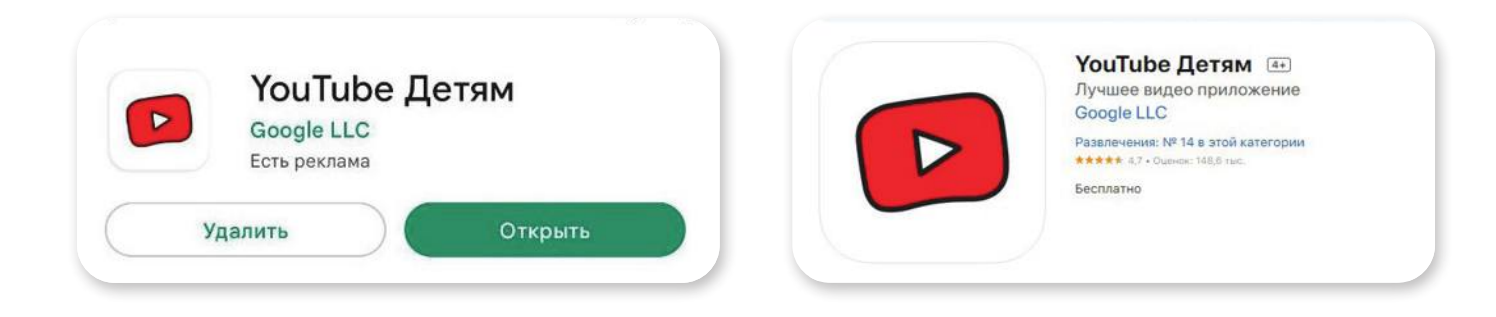

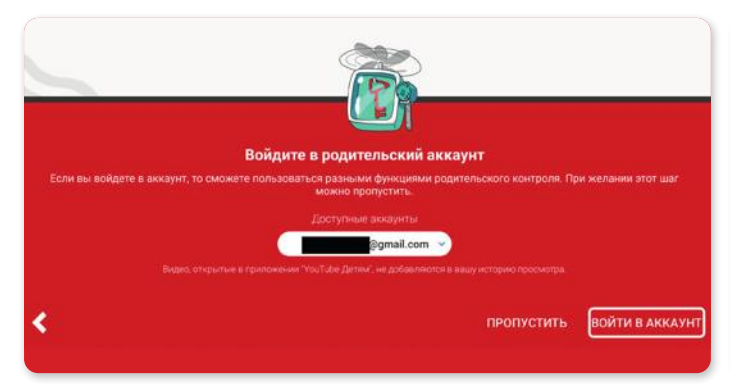

**Откройте приложение и войдите в свой Google-аккаунт.** 

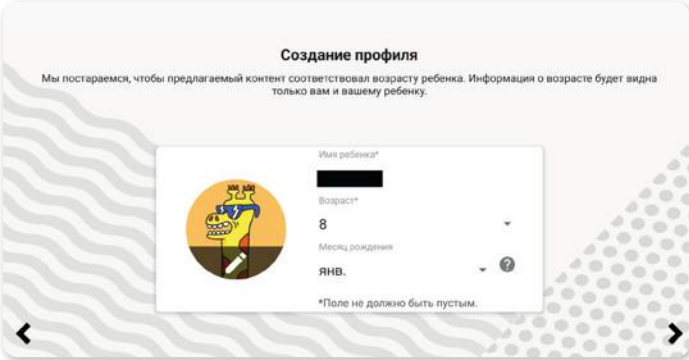

**Создайте профиль ребенка, укажите имя и возраст.**

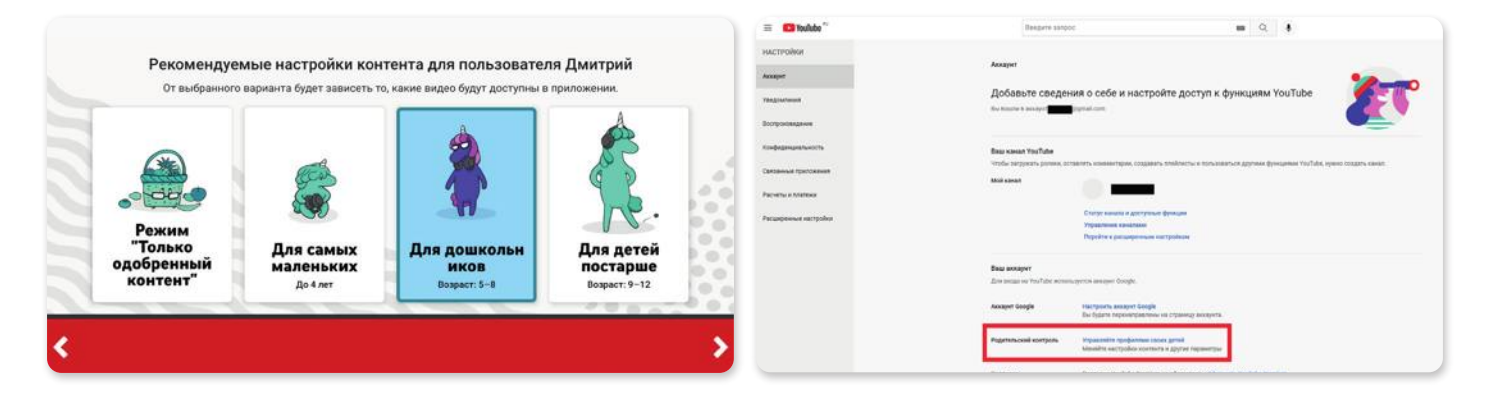

**Укажите возрастную категорию видео, которые ребенок будет смотреть в приложении.**

**После завершения ребенок сможет пользоваться приложением с текущими настройками родительского контроля. Для их изменений воспользуйтесь кнопкой «Родительский контроль» в вашем аккаунте на YouTube.**

# РОДИТЕЛЬСКИЙ КОНТРОЛЬ ОТ ОПЕРАТОРОВ СВЯЗИ

### Мегафон

**С услугой «Родительский контроль» вы можете узнать местоположение вашего ребенка, историю перемещений за день, отмечать зоны и получать SMS-оповещение, если он их пересечёт. Возможно ограничить доступ к онлайн-ресурсам, не предназначенным для детей, выбирать, какими приложениями и как долго может пользоваться ребёнок, блокировать подписки на платные сервисы, а также проверять баланс и заряд смартфона.**

### **Для того, чтобы подключить услугу на Мегафоне, необходимо:**

- 1. Набрать команду \*461\*4# на своем телефоне, или в приложении «Родительский контроль». Для входа в приложение используйте свой номер.
- 2. Создайте профиль ребёнка и укажите его номер телефона на него придёт SMS для получения согласия.
- 3. После подтверждения вы сможете управлять детским профилем и выбирать нужные функции.
- 4. Чтобы пользоваться всеми функциями, скачайте на смартфон ребёнка приложение «Родительский контроль».

### МТС

**Услуга «Родительский контроль» позволяет ограничивать доступ к вебстраницам, содержащим информацию для взрослых, азартные игры, нецензурную лексику, экстремистские, пропагандирующие насилие или запрещенные вещества материалы. Услуга блокирует свыше 80 категорий опасного контента и запрещает прямой доступ более чем к 60 миллионам веб-сайтов на 23 языках, включая русский.** 

Для того, чтобы подключить услугу на МТС, необходимо набрать команду \*111\*786# на телефоне ребенка, отправить SMS на номер 111 с текстом 786 или воспользоваться личным кабинетом.

### Теле2

**Услуга «Родительский контроль позволяет родителям проверять местоположение ребенка, заряд аккумулятора, пополнять баланс, отслеживать и устанавливать запрет на использование интернета и посещение конкретных сайтов, а также получать смс «Позвони мне» с тревожной кнопки.**

### **Для того, чтобы подключить услугу на Теле2, необходимо:**

- 1. Активировать на телефоне несовершеннолетнего опцию «Мои родители».
- 2. На родительском телефоне, который становится «администратором» услуги, подключить приложение «Мои дети».
- 3. Со своего номера набрать комбинацию \*119\*01#, которая активирует предложение.
- 4. Выбрать расширенный или базовый функционал.
- 5. Отправить контактные данные детского смартфона в формате: \*119\*1\*[номер ребенка]#.
- 6. Получить смс с подтверждением права на отслеживание.

# НАСТРОЙКА РОДИТЕЛЬСКОГО КОНТРОЛЯ НА WI-FI РОУТЕРЕ

**Настройки родительского контроля можно задать непосредственно на вашем Wi-Fi роутере, однако это является технически более сложной процедурой, нежели просто поиск и установка приложений.**

Функцией установки родительского контроля обладает большинство современных роутеров. Для этого вам нужно:

- 1. Перейти в веб-интерфейс настройки роутера. Для этого подключитесь к Wi-Fi, после чего в адресной строке браузера нужно набрать http://192.168.1.1 или http://192.168.0.1
- 2. Для входа используйте логин: admin и пароль: password, если они не менялись ранее.
- 3. Данный способ входа может не подойти конкретно для вашего устройства. Подробную информацию вы можете найти в инструкции вашего роутера или на сайте производителя.
- 4. В разделе «Дополнительные настройки» вы сможете найти функции «Блокировка сайтов» или «Родительский контроль».
- 5. Здесь вы сможете настраивать доступ к сайтам, добавлять и удалять доступ для отдельных устройств, настраивать разрешенное экранное время для подключения в Wi-Fi.

Особенности настройки родительского контроля может отличаться в зависимости от устройства, которым вы пользуетесь. Подробную информацию об этом вы, как правило, сможете найти на сайте производителя. Данная инструкция является базовым вариантом настройки.

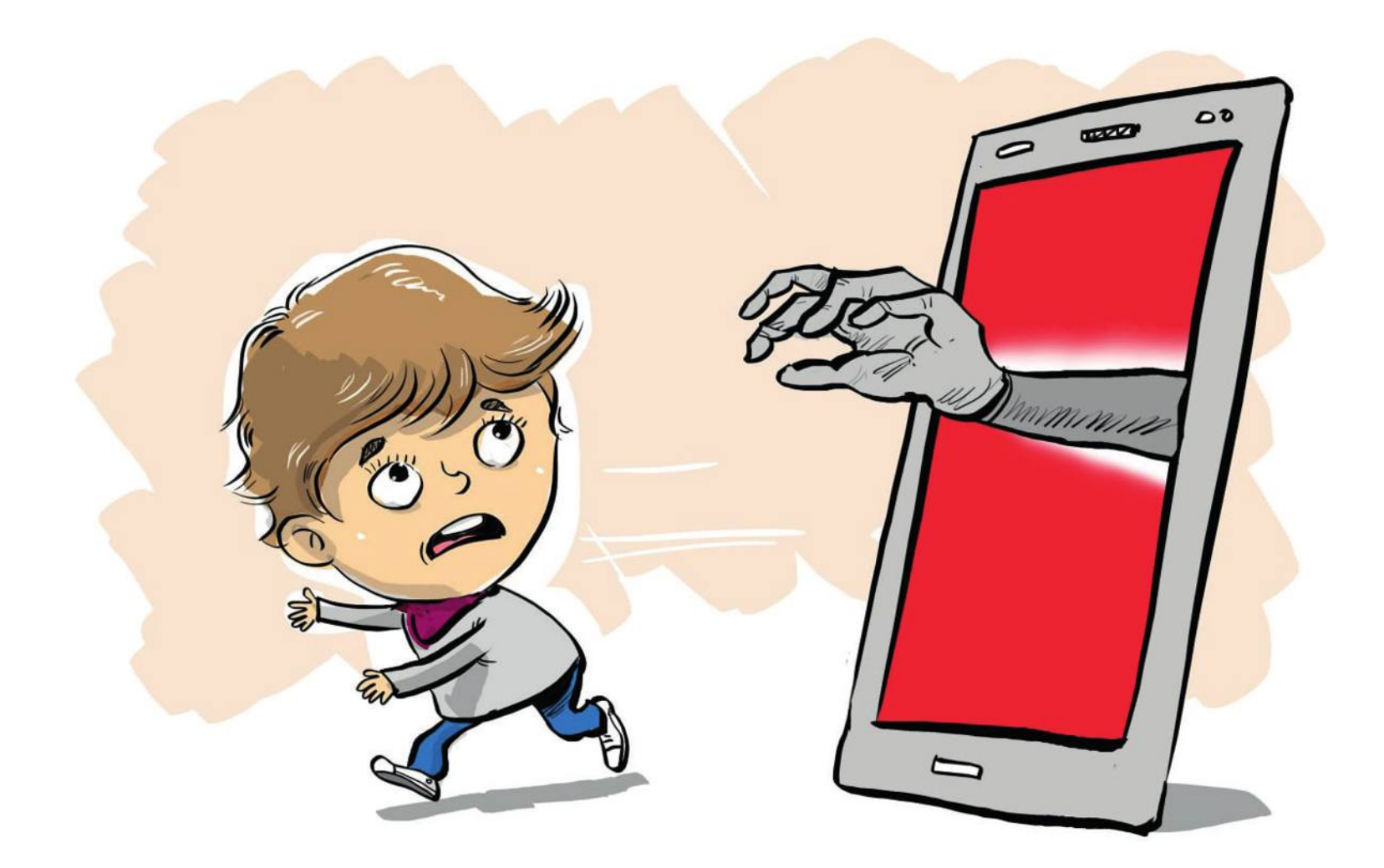

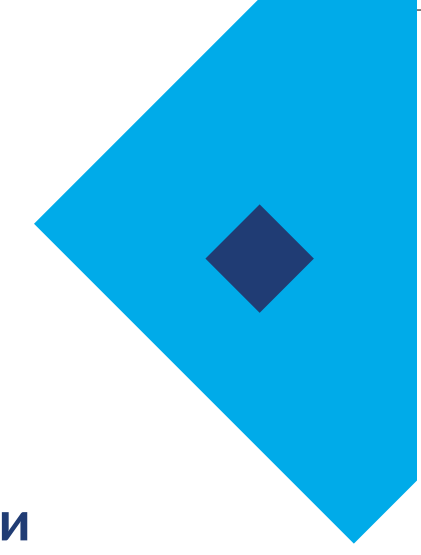

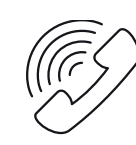

## Телефон горячей линии **8 800 700 5676**

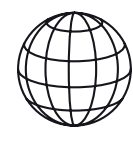

# Сайт

найтиребенка.рф **ligainternet.ru**

## Соцсети

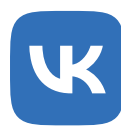

**vk.com/liga vk.com/find\_child**

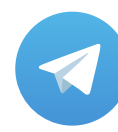

**t.me/ligainternet t.me/findchild**

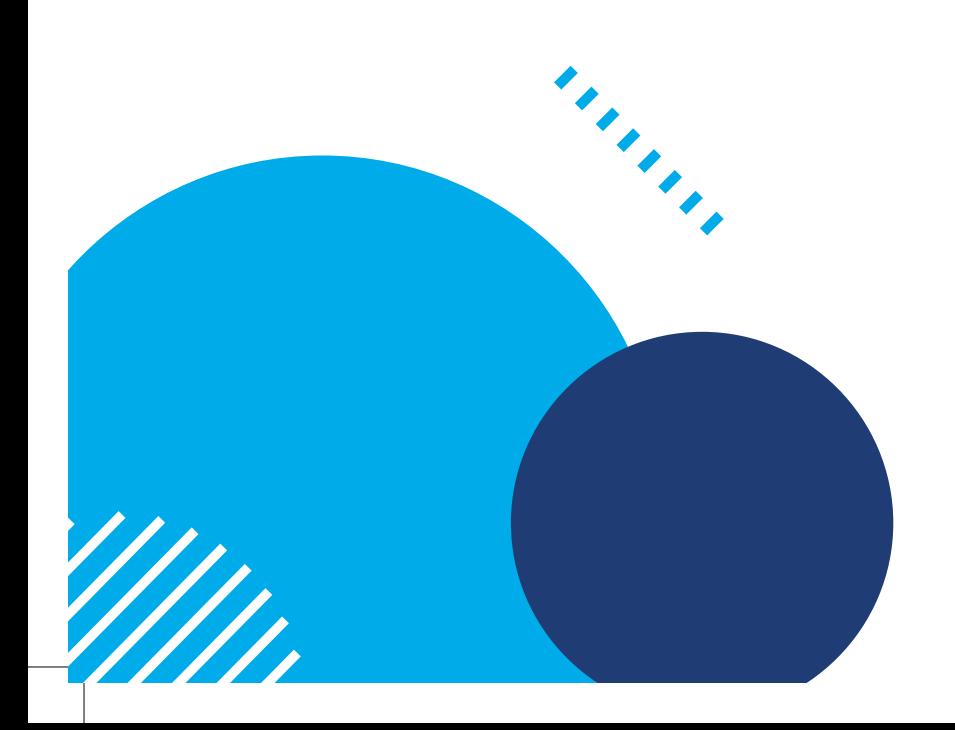